### How it works

- A user (requester) places an order for goods / services from your company
- The Purchase Order (PO) is sent to you directly via the email on file
- You have 3 options from the email
  - Acknowledge PO
  - Add Comment
  - Create Invoice
    - Please do not send paper invoice if submitting via SAN.

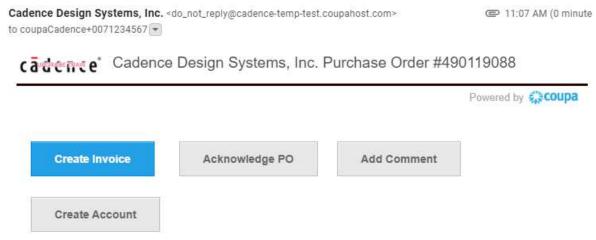

# **SAN Options**

- Acknowledge PO:
  - Selecting this lets the requester know that you received the PO
- Add Comment:
  - Comments made here will go to the requester on the PO
    - Two way communications are not available in SAN
- Create Invoice:
  - Do not create invoice until goods / services have been rendered
  - Once an invoice is ready to be sent, click on the Create Invoice icon
    - You will be prompted to create a Remit-To Address

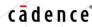

### Create Remit-To Address:

- Populate address information only
- Please do not populate banking information.
   To update banking information, please email <u>Corporate Supplier Management@cadence.com</u>

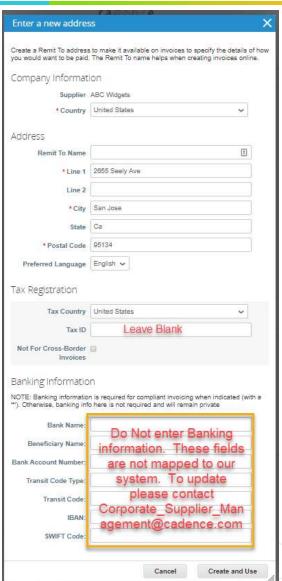

# **Creating Invoice**

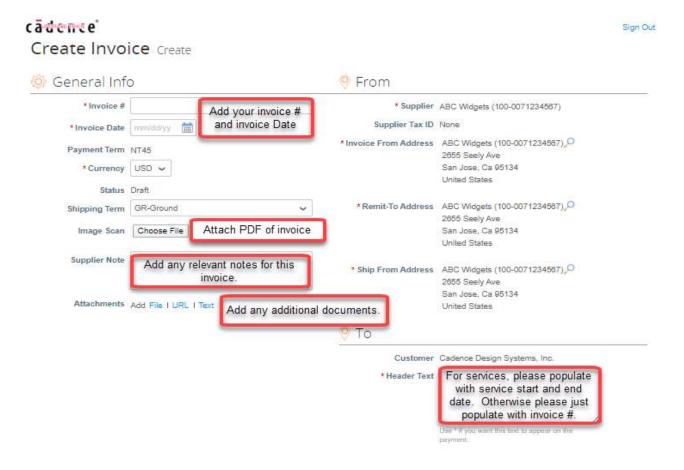

## Creating Invoice (Cont.)

 Verify the totals one last time to ensure it matches what you have in your system. Don't forget to include tax and any shipping charges.

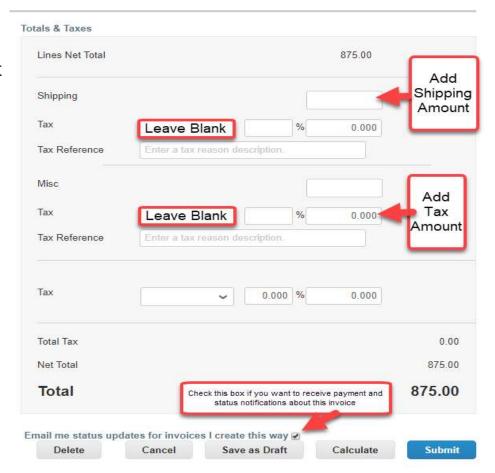

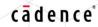

### Updates via Email

If you selected to get updates

Cadence Design Systems, Inc. <do\_not\_reply@cadence-temp-test.coupahost.com>
to coupaCadence+0071234567 ▼

cadence\* Invoice test has been received successfully

Powered by Coupa

(additive\* Invoice test for 1055.94 has been approved to pay by Cadence Design Systems, Inc..

Powered by Coupa

Please contact \*\*\*@cadence.com if you have further questions about the invoice.

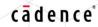

#### Additional Features Available

- Like what you see and want more insight? Join the Coupa Supplier Portal, which allows you to see all of your purchase orders and invoices in one place.
- Click on Create Account to join the CSP.
  - Please email <u>NA elnvoice@cadence.com</u> with any questions about CSP

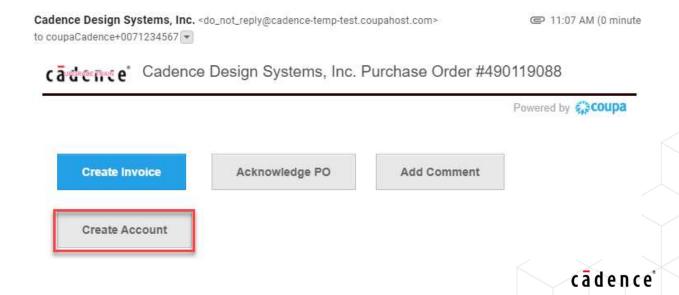